# **DESKTOP AGENT** Validation Tool

[WWW.THINSCALE.COM](http://www.thinscale.com/) © Copyright ThinScale 2024, All Rights Reserved

[WWW.THINSCALE.COM](http://www.thinscale.com/) © Copyright ThinScale 2018, All Rights Reserved

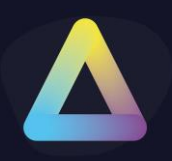

### Table of Content

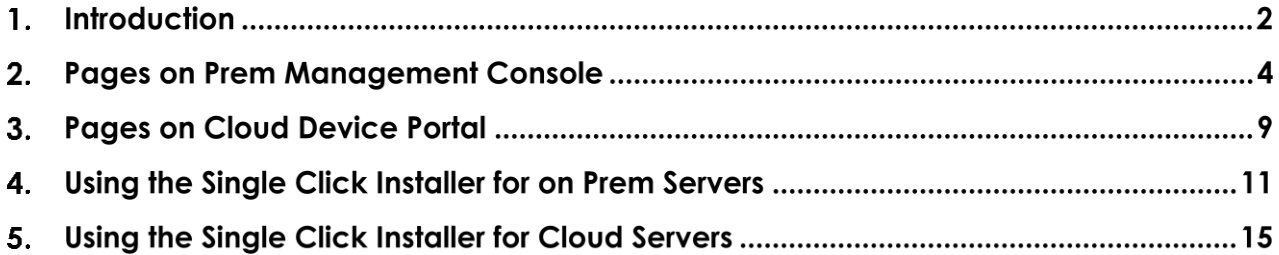

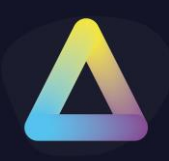

### **Introduction**

The Validation Tool functions as a standalone executable capable of operation prior to the installation of TDA. It verifies compliance with specified machine prerequisites such as CPU, download and upload speeds, physical memory, among others. This enables the support team to confirm adherence to system requirements on agent machines prior to deploying the TDA software.

Distribute the Validation Tool (.exe) using the SCI via my.thinscale portal or via the Cloud Device Portal

This tool will **NOT** install any software on the PC.

You can customise the Validation Tool Screens in the profile editor.

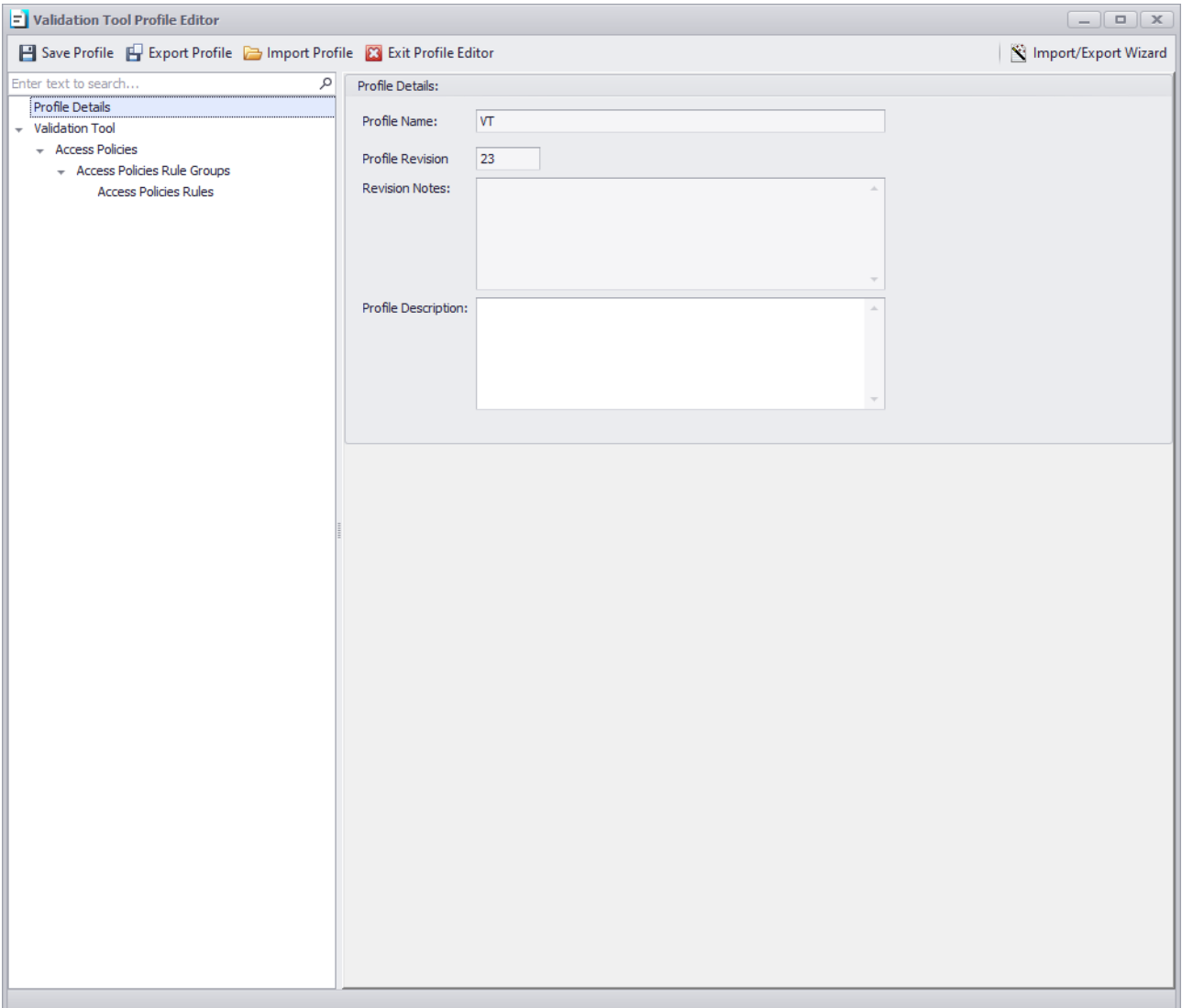

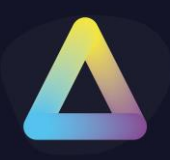

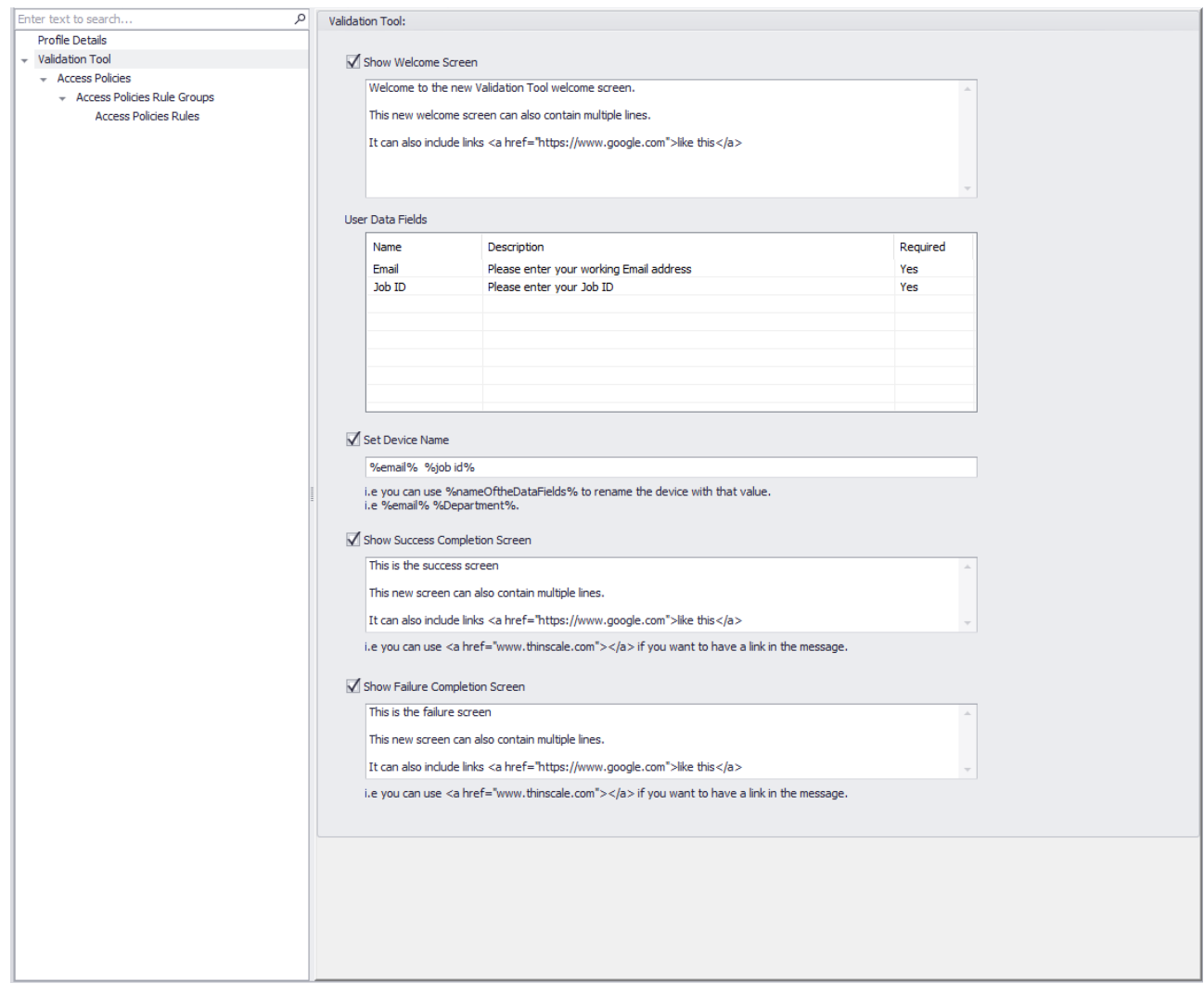

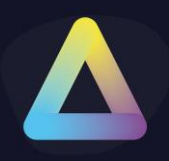

### **Pages on Prem Management Console**

#### **Show Welcome Screen**

Display a custom user message when the VT is launched.

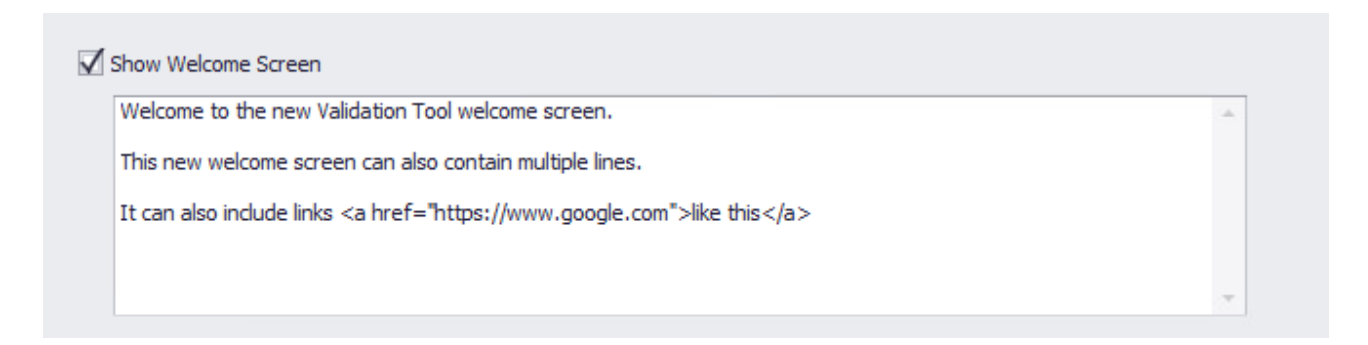

**i.e., <a href="https://www.google.com">like this</a>**

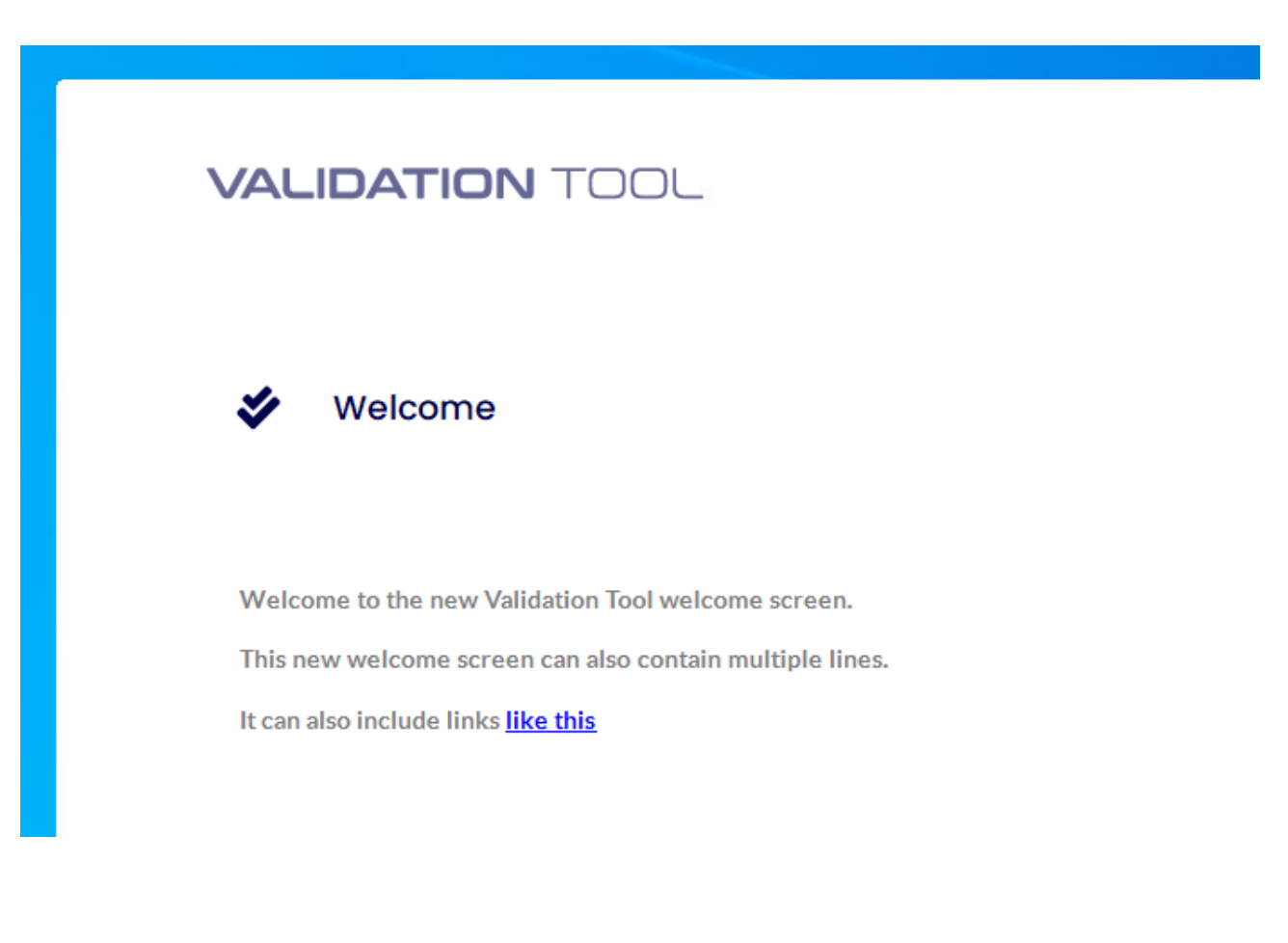

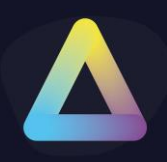

#### **User Data Fields Screen**

Here you can add additional parameters that will help Admins gather extra information about the PC or the employee e.g. Email, Staff ID, Department, Full Name, Job ID etc.

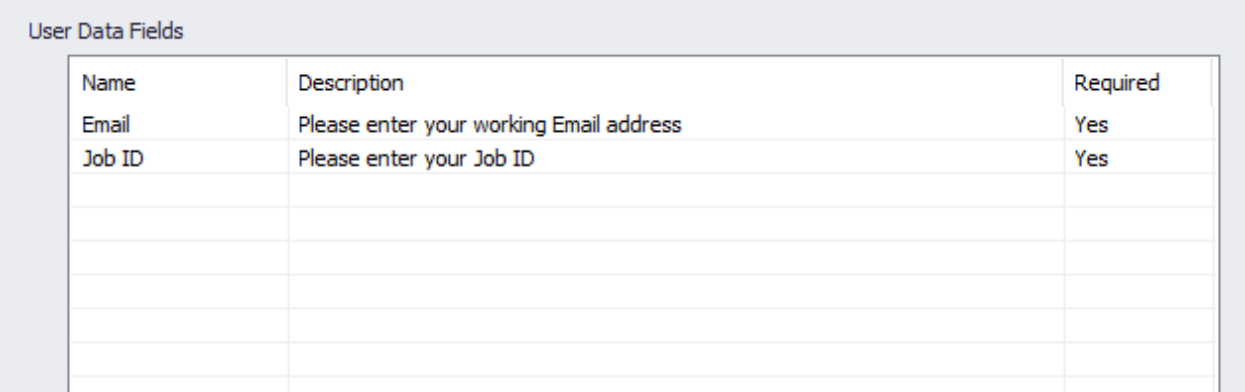

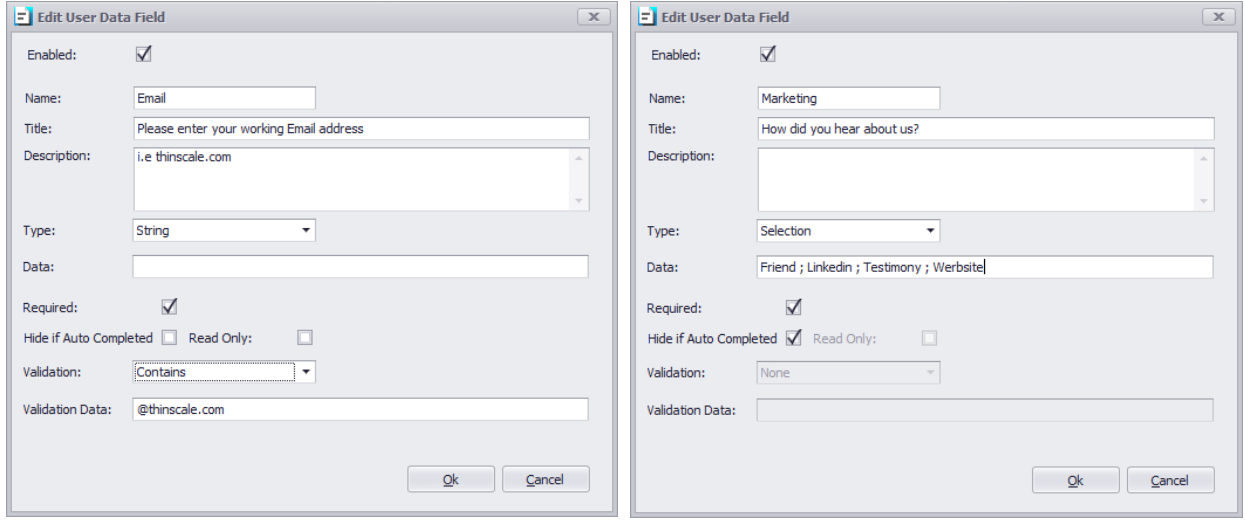

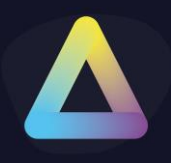

#### **Name**

Name identifier for the rule. Also used to set the device name variable.

### **Title**

A quick text that will be displayed to the end user.

### **Description**

A quick text helping the user understand what they should type.

#### **Type**

String or Selection. String will be in text and number format. Selection is '; separated where a user can pick.

#### **Data**

Used for the Selection Type.

#### **Required**

if enabled, user cannot skip the user data field verification.

#### **Hide if Auto completed**

The SCI installer (See Point 3 and 4), can be send with be spoke parameter like Job ID or Email like so:

#### **Read Only**

The User Data field is not modifiable.

#### **Validation**

If enabled, the User Data field must match the validation data specified by the administrator.

#### **Validation Data**

If specified, the User input must validate the "Validation" Rule set above.

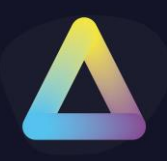

#### **Set Device Name**

Joe.blog@thinscale.com -030178

 $0.9...$ 

 $\Delta \sim 10$ 

This option will rename the machine inside the Management Console based on the user input like so

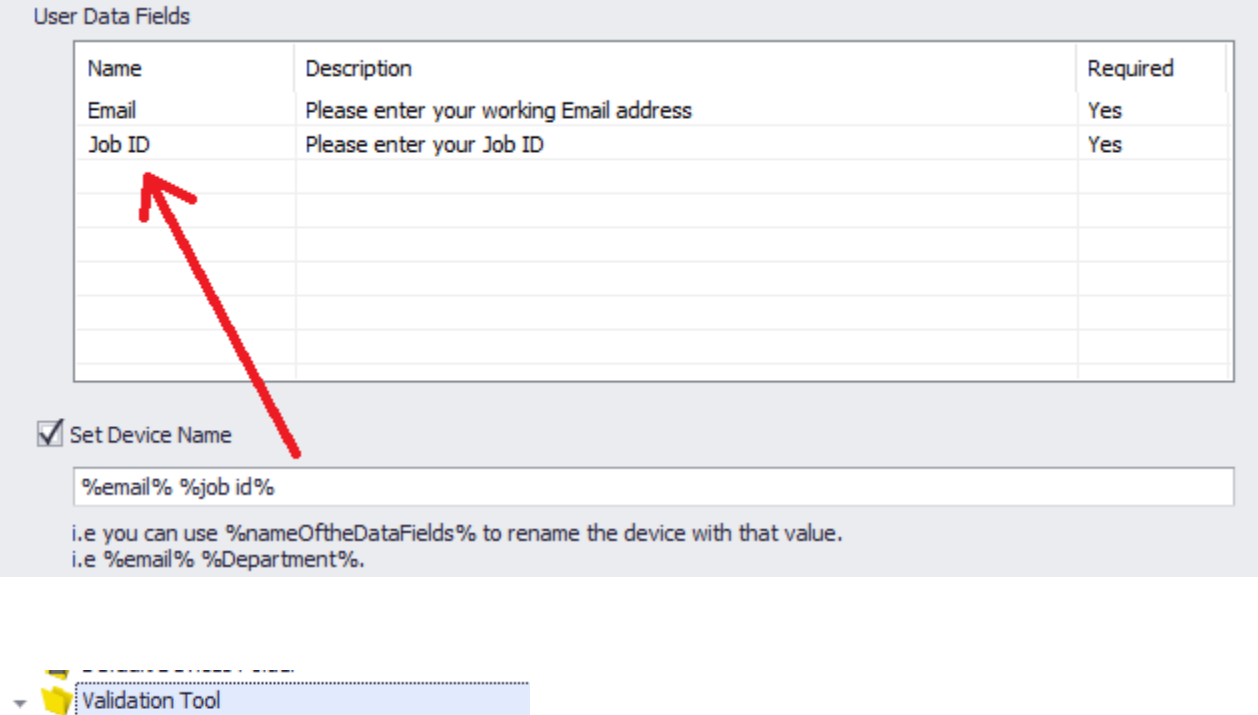

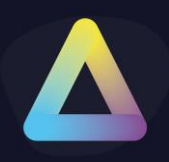

#### **Show Success Completion Screen**

Display a custom user message when the Validation Tool scans are completed, and all the rules have a Passed result.

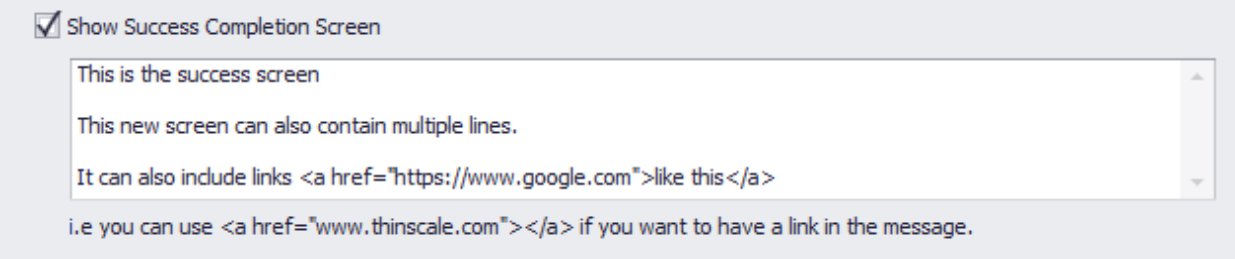

#### **Show Failure Completion Screen**

Display a custom user message when the Validation Tool scans are finished and the rules have a Failed result.

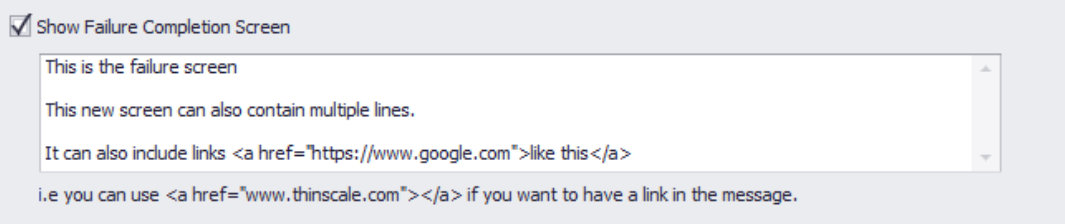

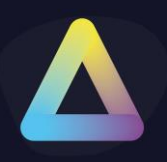

### **Pages on Cloud Device Portal**

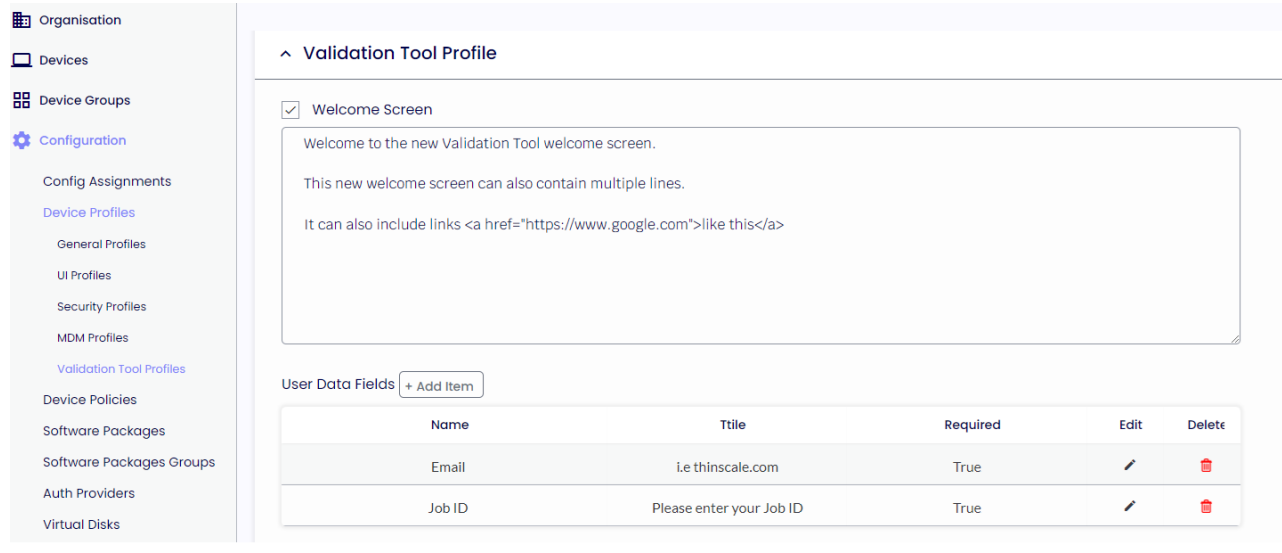

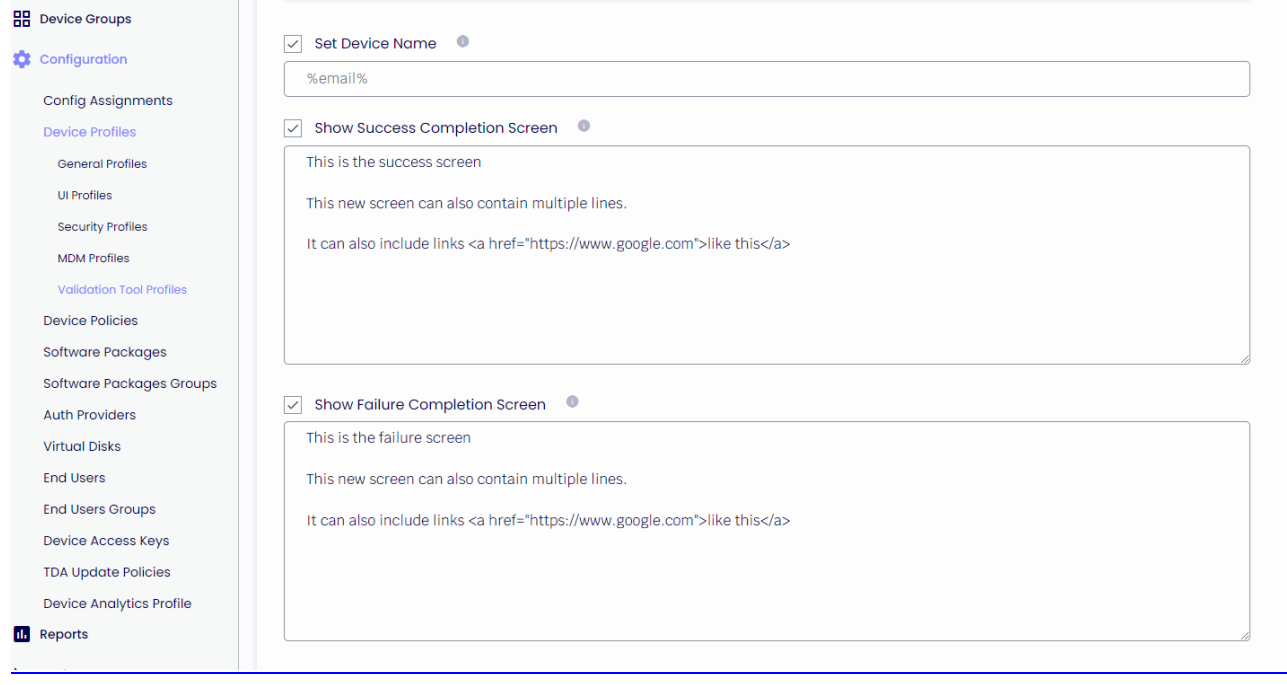

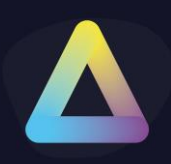

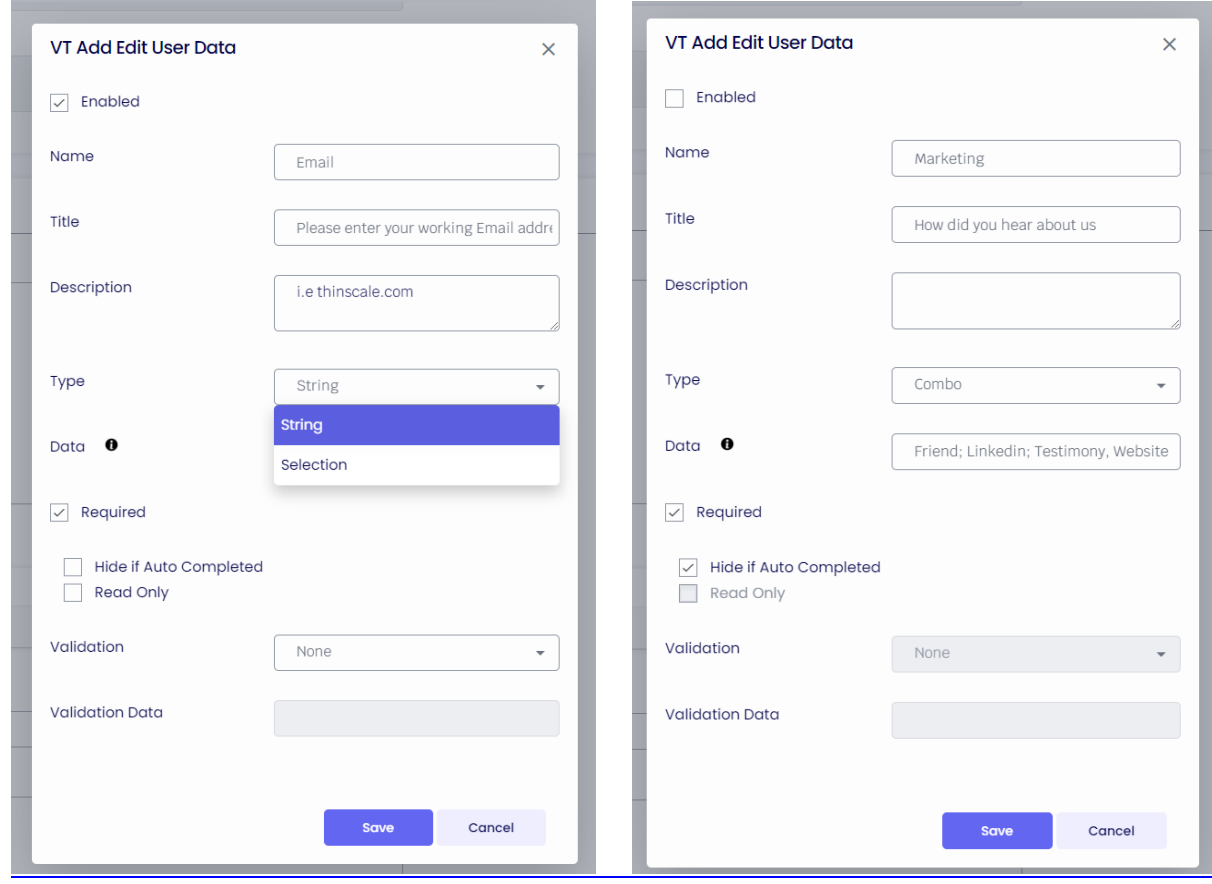

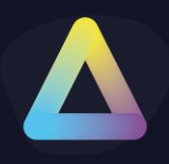

### **Using the Single Click Installer for on Prem Servers**

Create an account into [https://my.thinscale.com](https://my.thinscale.com/) Click Installation Profiles.

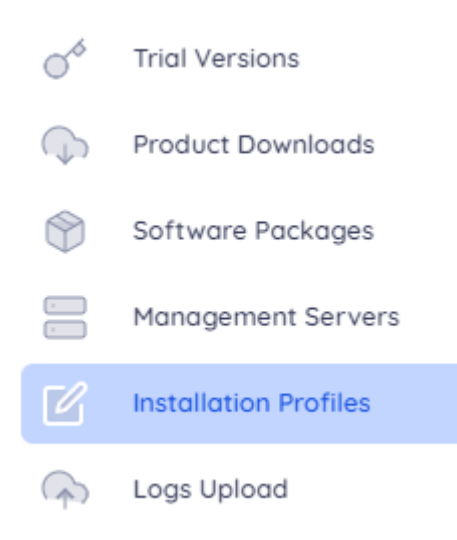

#### And select "New Installation Profile"

**Installation Profiles** New Installation Profile

Select the TDA Validation Tool from the Installation Type

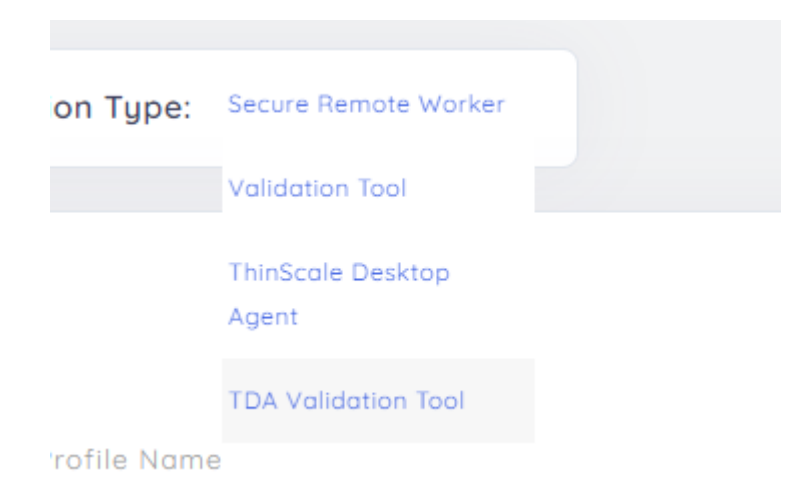

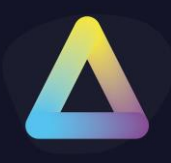

Give it a name, select the version and a Download location.

### You can also customize the SCI

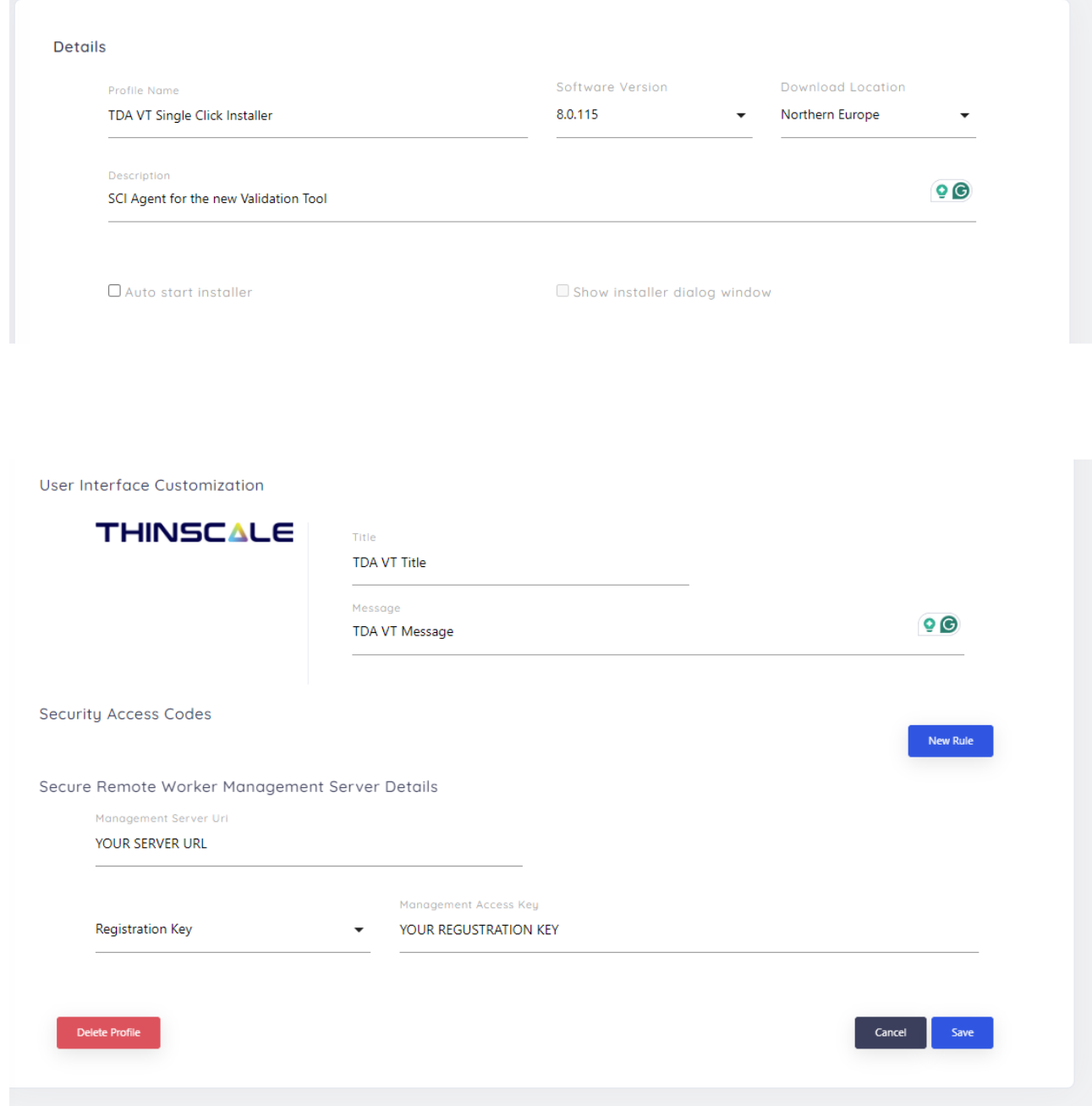

Once done Save the profile

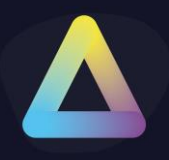

#### When the TDA is launched the dialog will be displayed

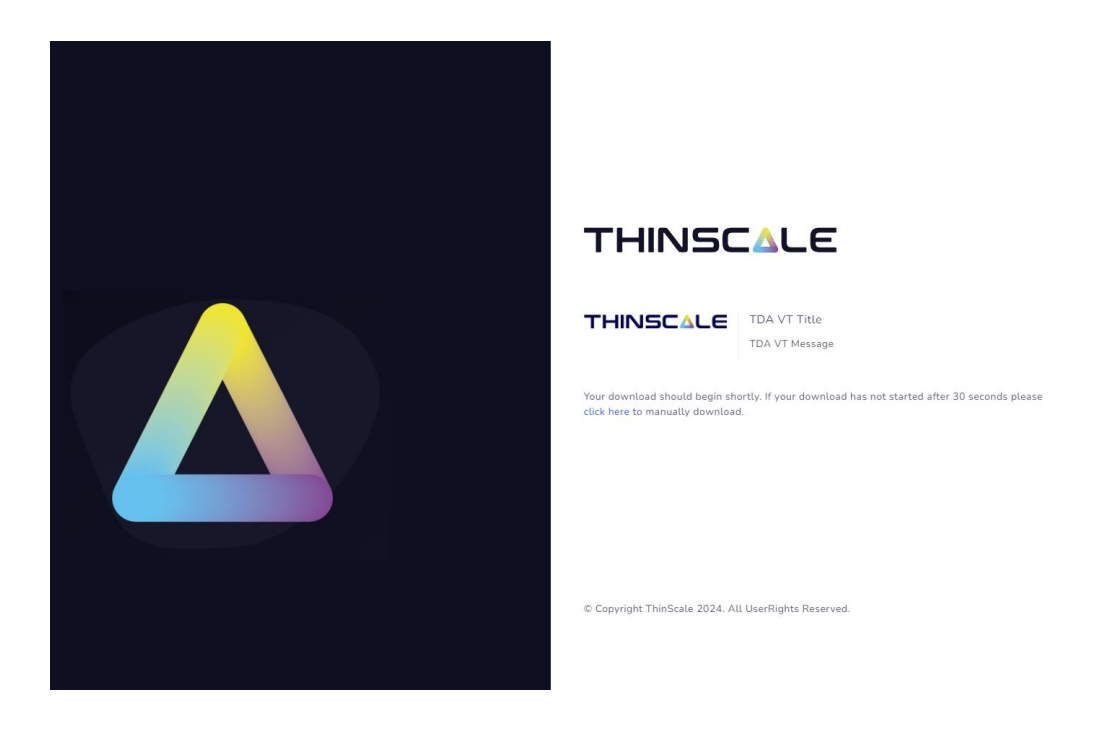

Download the executable and run it. After following and typed all the required information all the Access Policies will be run.

#### **VALIDATION TOOL**

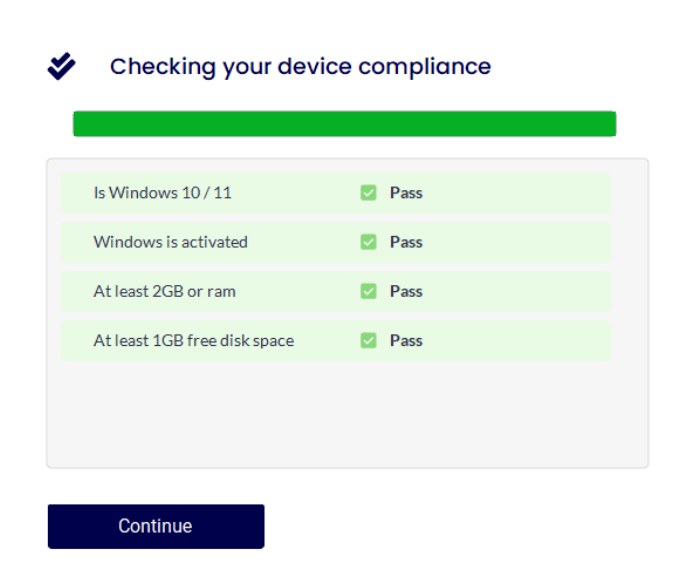

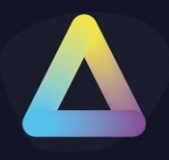

#### **VALIDATION TOOL**

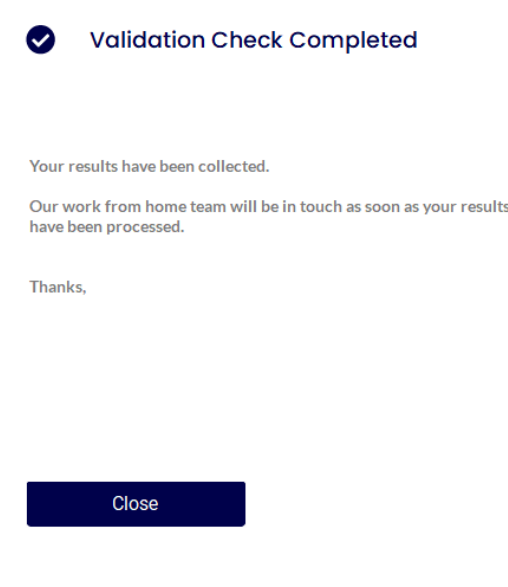

Click Close. The information will be then sent to the Management Console.

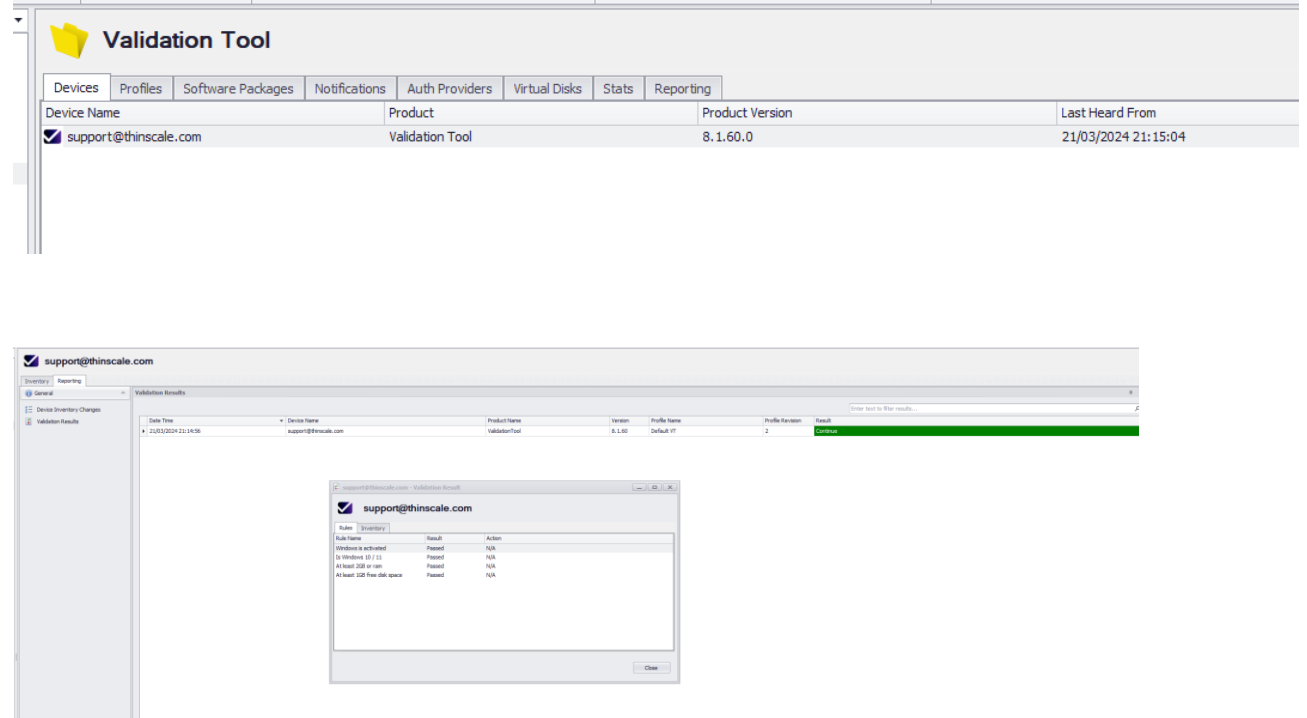

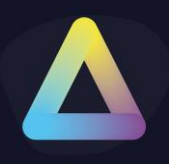

### **Using the Single Click Installer for Cloud Servers**

Login to your Device Portal.

Click Device Access Keys and browse "Add Single Click Installer"

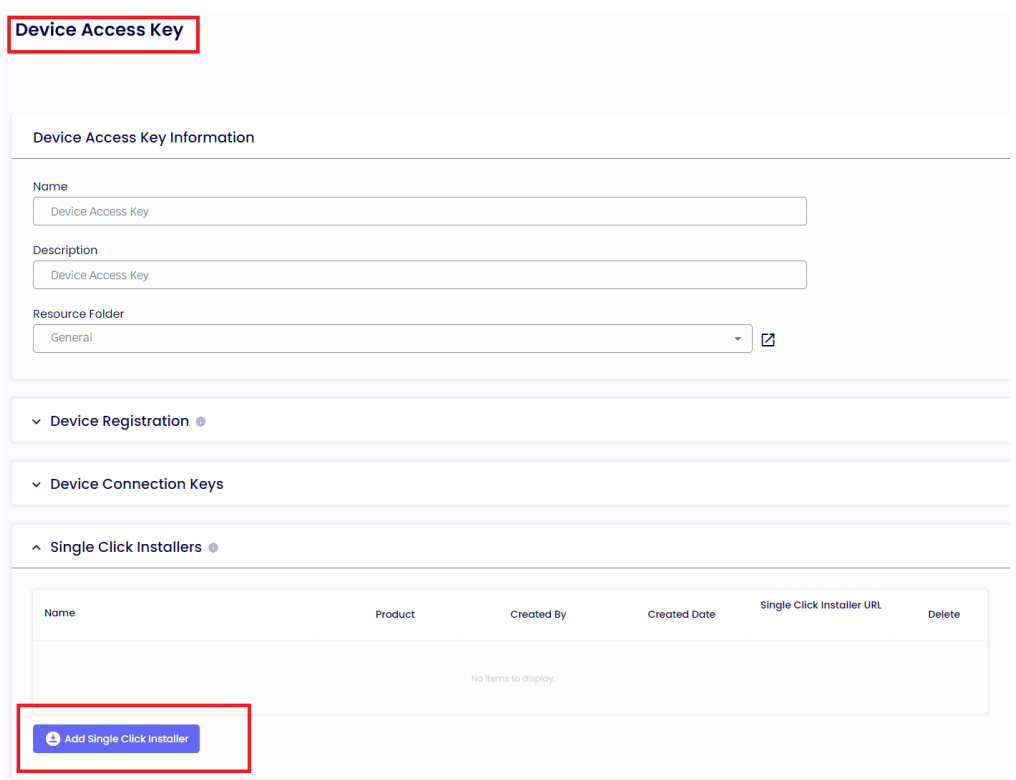

Populate the form accordingly.

Give it a name a description and select the TDA Validfation Tool as the Product.

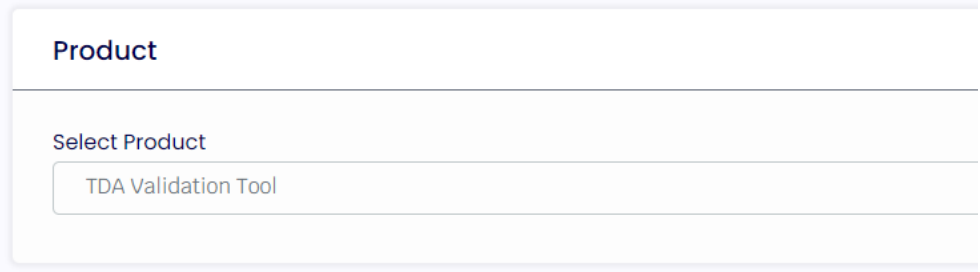

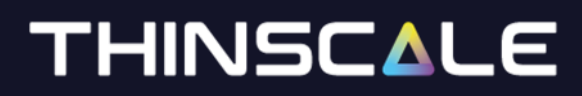

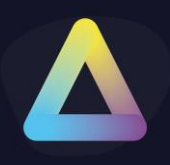

### **Single Click Installer Settings**

**User Download Limit** Restrict the duration for which the SCI can be reused.

**User Download Expiry** Define the expiration time for the SCI's usability.

**Show Installer Dialog Window** If enabled, the SCI Dialog Window will be shown to the user upon launch

**Auto Start Installer** If enabled, the SCI Dialog Window will be automatically launch

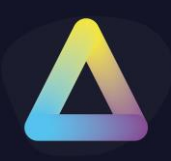

#### **Single Click Installer Customization**

In this section, you'll have the ability to tailor the text and branding of your SCI to perfectly align with your preferred style.

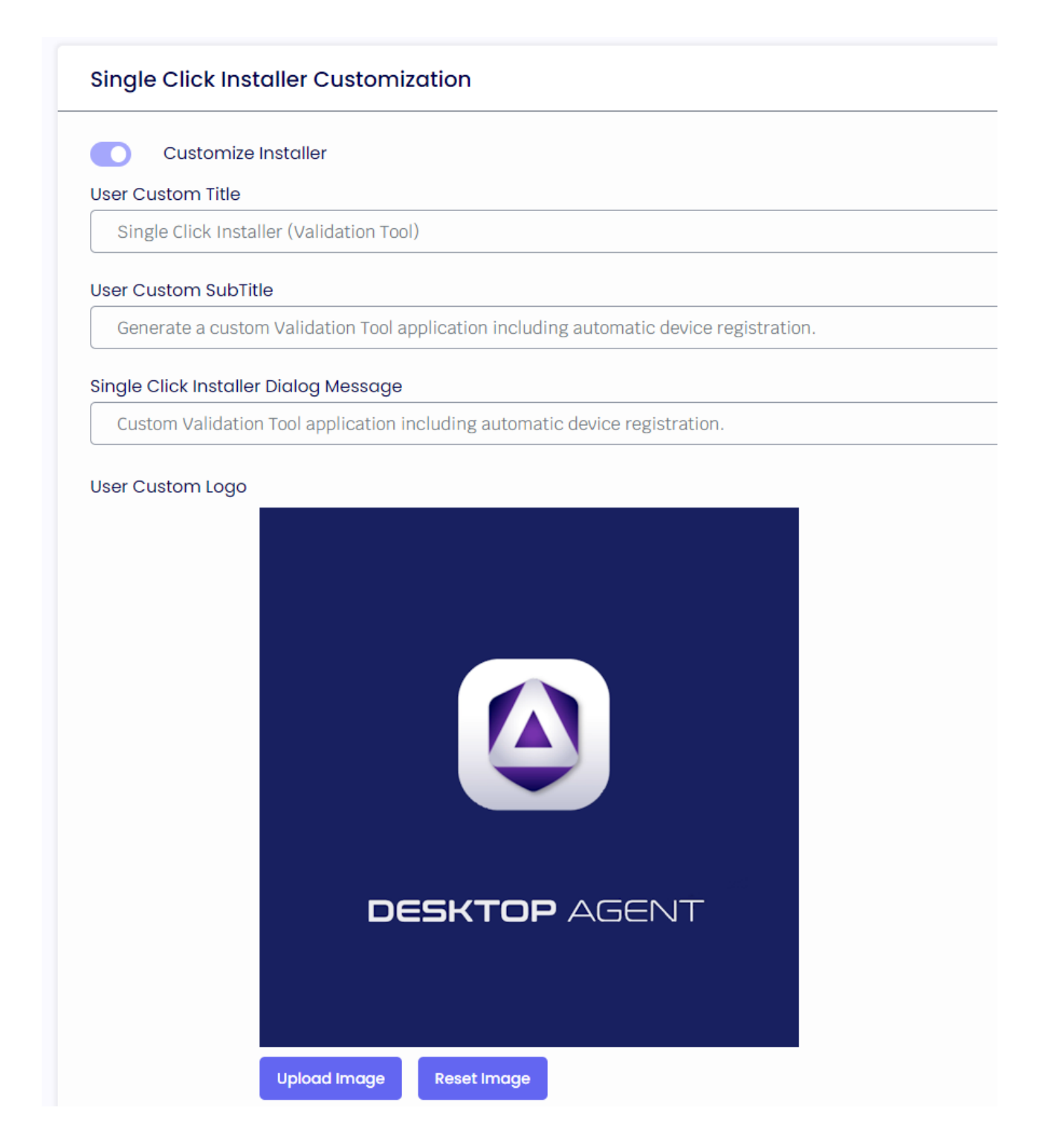

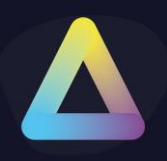

#### **User Data Information**

In this section, you'll have the ability to tailor specific questions your users will need to answer before downloading the SCI.

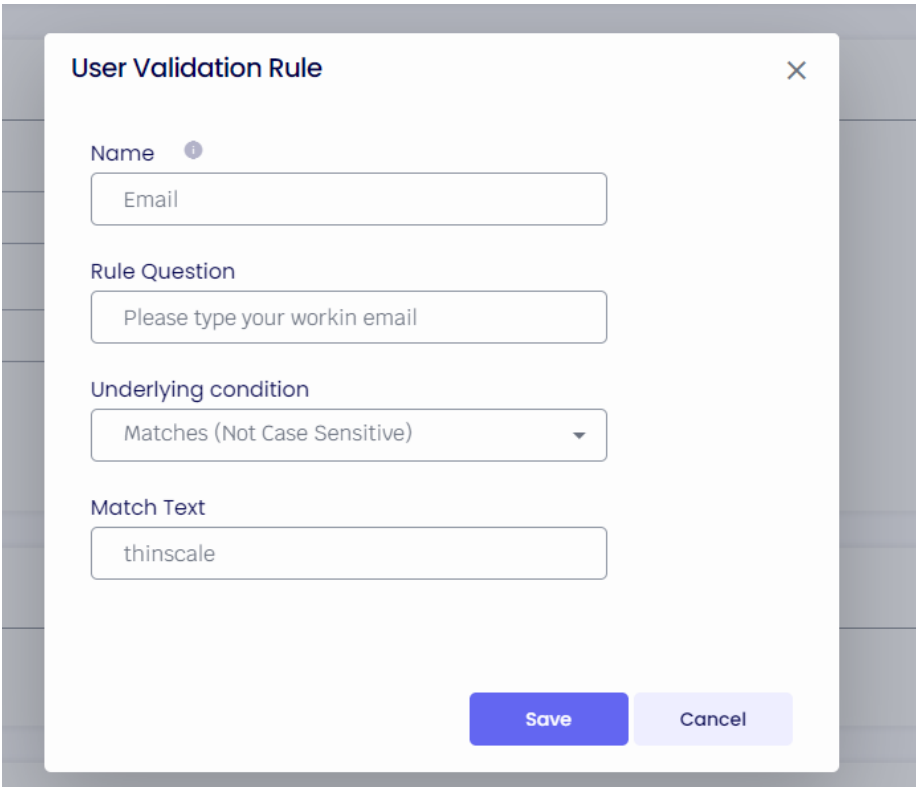

#### Once done click on Save

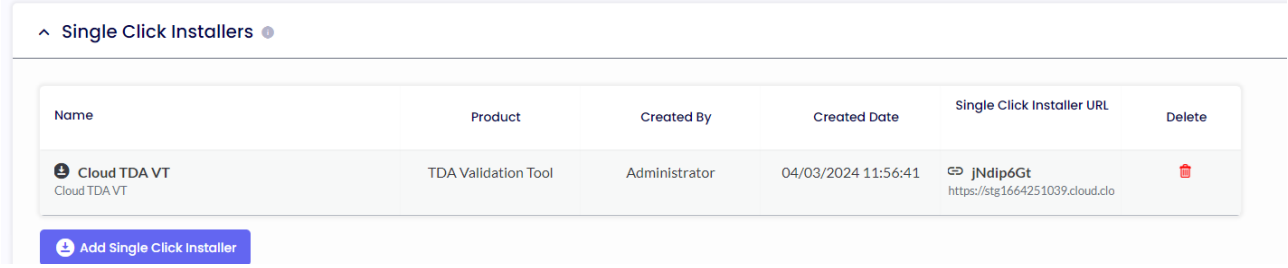

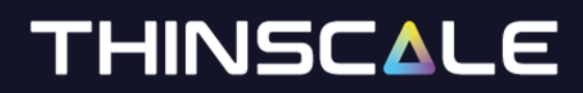

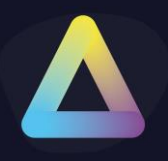

Let us test it together. Click on the SCI URL

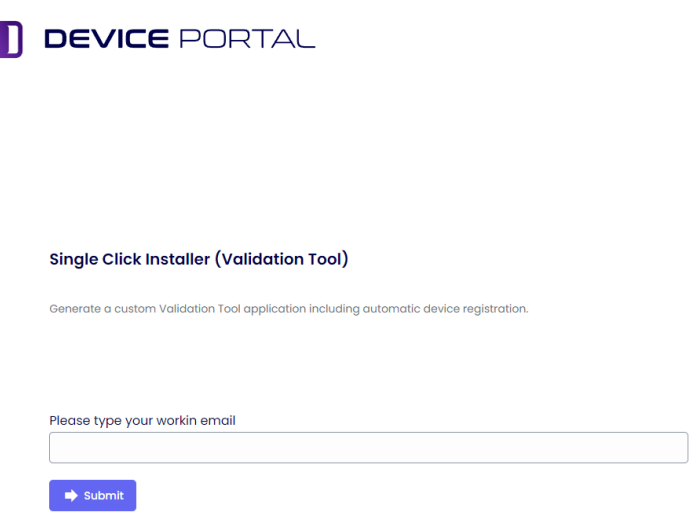

If an incorrect email address is typed, the SCI will not be downloading.

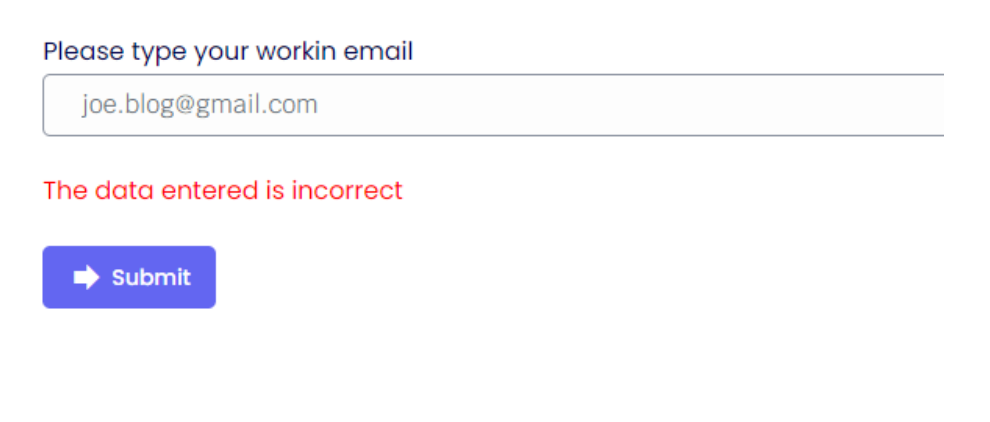

However, if the email matches our Validation Rule, it will be successful.

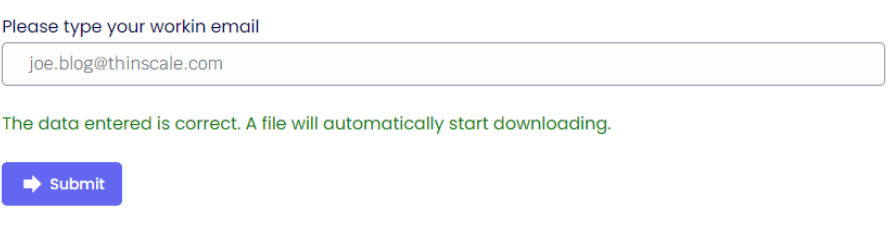

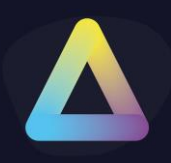

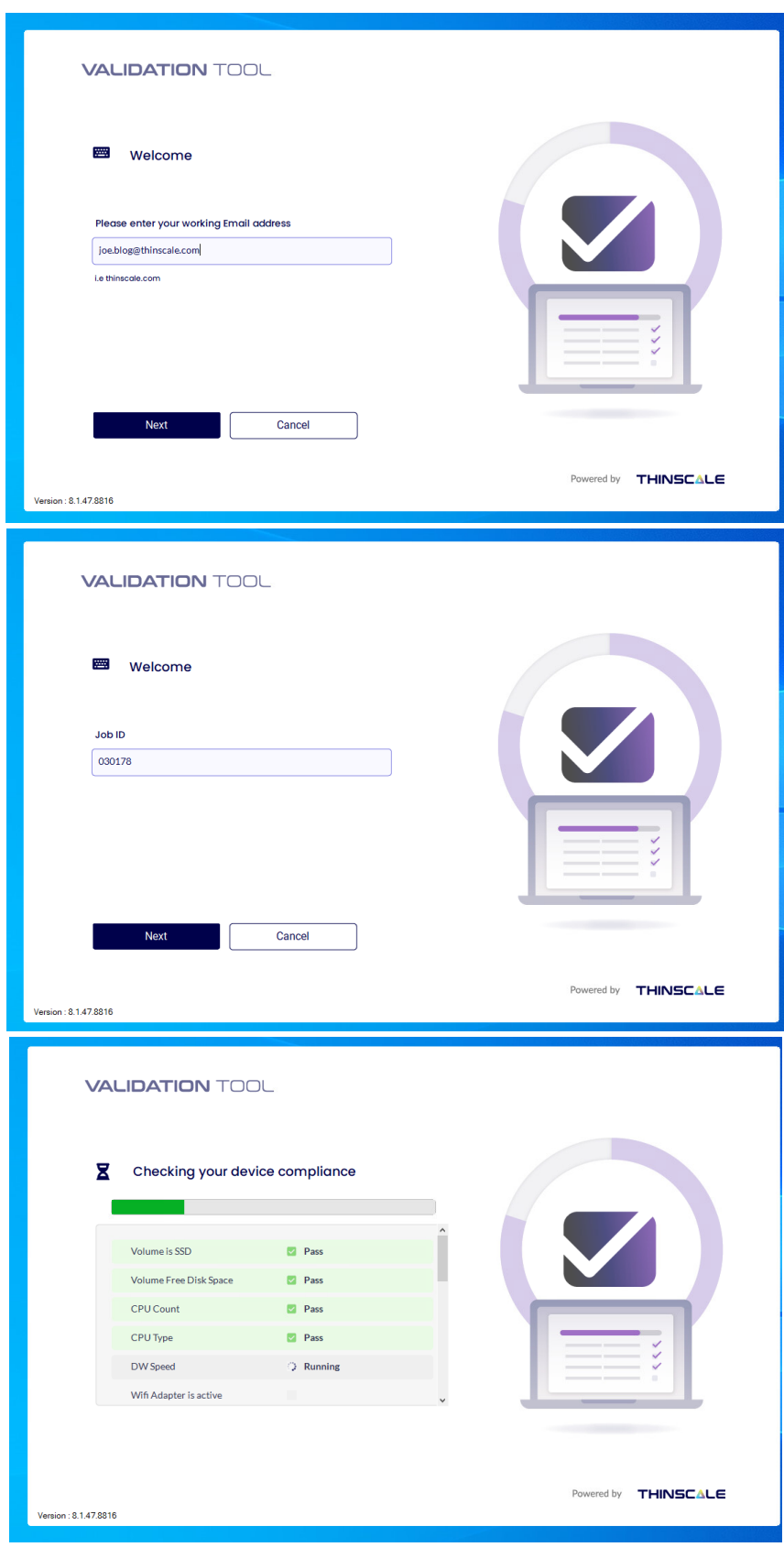

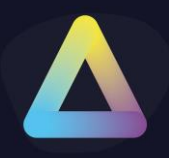

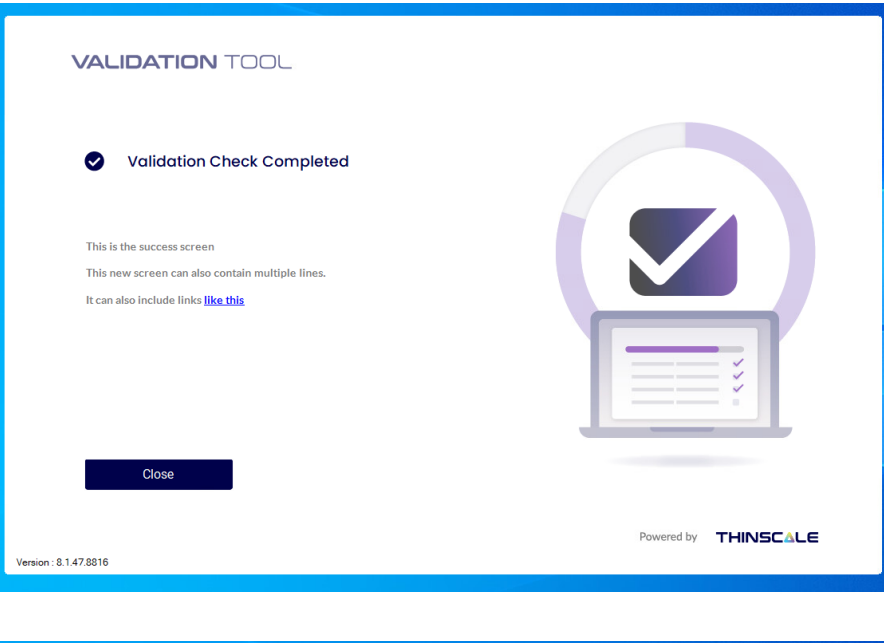

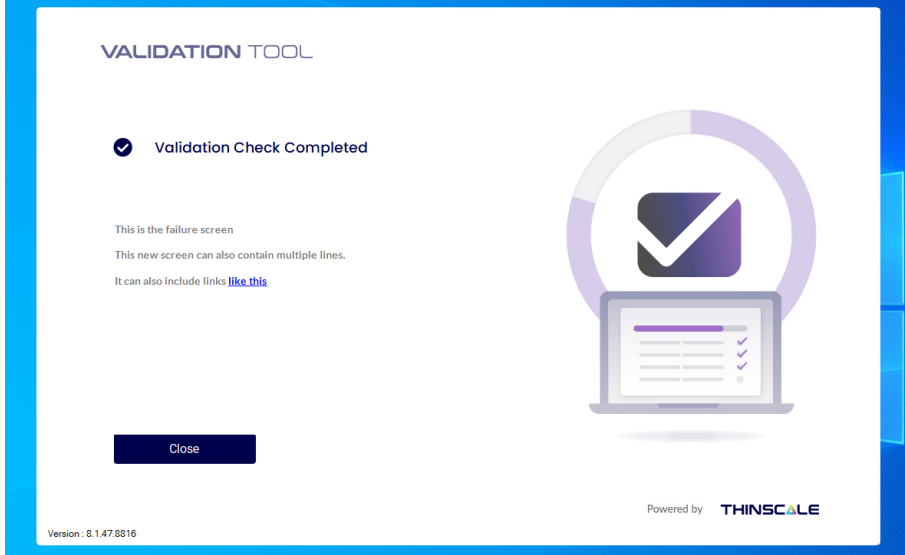

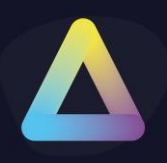

The results will be displayed inside the Management Console.

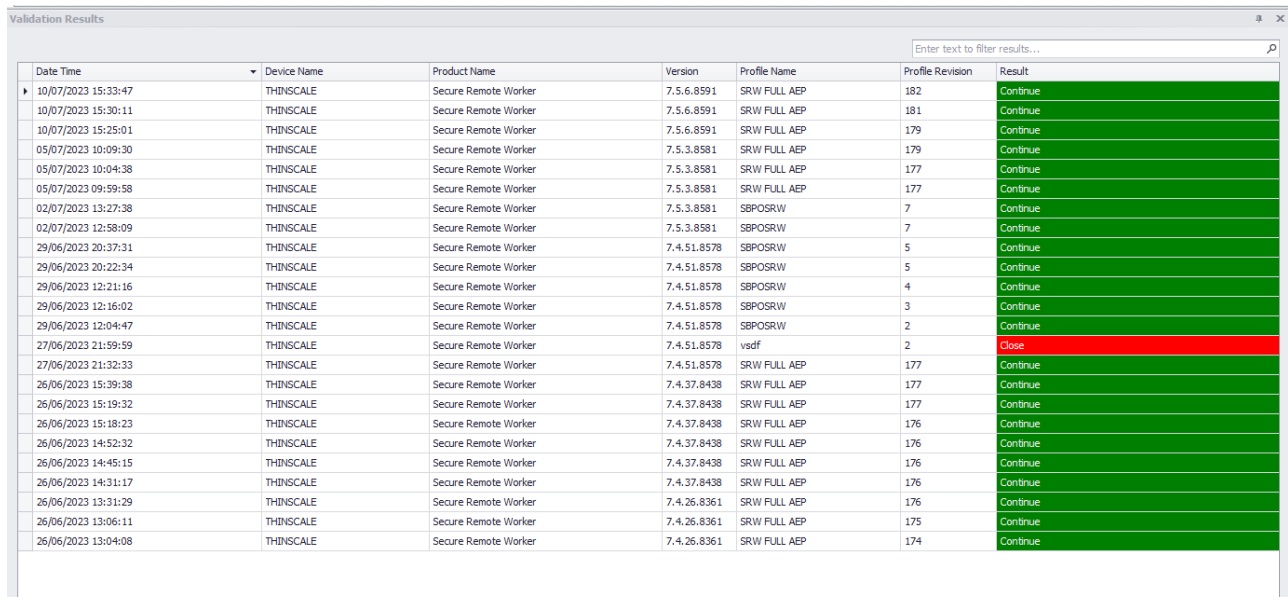

For more information, please visit our website or log a ticket [here.](https://kb.thinscale.com/contact-support)